# Индивидуальная настройка коммуникатора

### А. Смена фона для экрана "Сегодня"

Нажмите Пуск > Настройка > вкладка Личные > Сегодня.

#### В. Установка даты и времени

Нажмите Пуск > Настройка > вкладка Система > Часы и сигналы > вкладка Время

#### С. Использование настроек электропитания

Нажмите Пуск > Настройка > вкладка Система > Электропитание > вкладка Дополнительно.

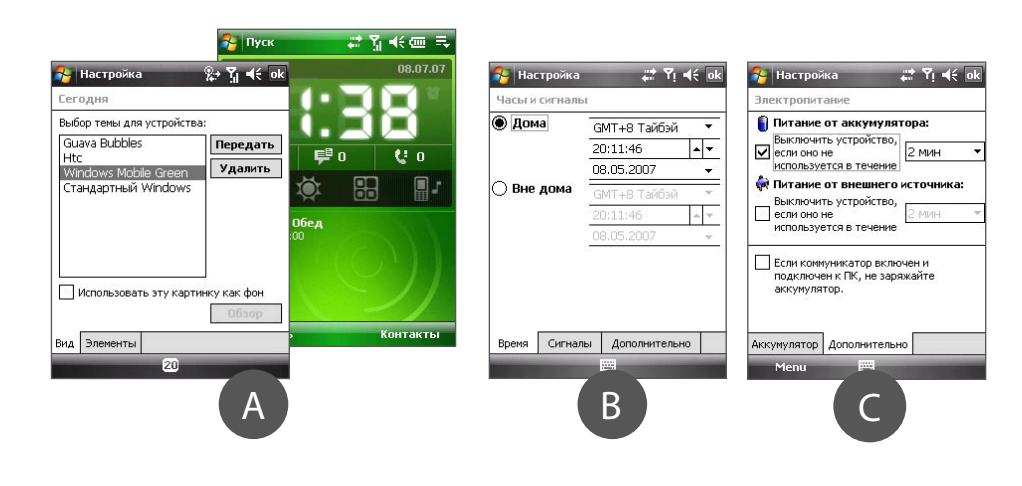

# В Обеспечение безопасности

### коммуникатора

### А. Включение запроса на ввод ПИН-кода SIM-карт

Если включить запрос на ввод ПИН-кода SIM-карты, то для использования функций телефона в коммуникаторе сначала нужно будет ввести ПИН-код.

Чтобы включить запрос на ввод ПИН-кода SIM-карты, нажмите Пуск > Настройка > вкладка Личные > Телефон и установите флажок Запрашивать ПИН при использовании телефона.

#### В. Включение запроса на ввод пароля

Если включен запрос на ввод пароля, то после бездействия коммуникатора в течение определенного времени потребуется ввести пароль для его разблокировки.

- 1. Нажмите Пуск > Настройка > вкладка Личные > Заблокировать
- 2. Установите флажок Запрашивать, если устройство не использ. в течение и введите нужное время.
- 3. Выберите тип пароля.
- 4. Введите и подтвердите пароль, затем нажмите ОК.

#### С. Включение блокировки клавиш

Включение блокировки клавиш помогает предотвратить срабатывание от случайного нажатия клавиш, когда коммуникатор находится в кармане или сумке.

Чтобы заблокировать клавиши, откройте вкладку Модуль запуска ( | | | | | ) в окне НТС Ноте и затем нажмите

Для разблокировки нажмите Разблокировать.

# Выполнение голосового или видеовызова

### Нажмите кнопку РАЗГОВОР или Пуск > Телефон.

Для ввода телефонного номера в экране "Телефон" на клавишной панели нажимайте клавиши пальнем или стилусом

3 Панель Smart Dialing покажет соответствующие набранным цифрам номера в списке .<br>Звонки, а также соответствующие контакты, записанные в устройстве и на SIM-карте. Выделите номер или контакт, которому хотите позвонить, и затем нажмите РАЗГОВОР. Для выполнения видеовызова нажмите не РАЗГОВОР, а кнопку

0933

+ 2011 5 2010 日 201

**コ 認定 日 需)\*\* 日 2000** 

 $\mathbf{P}_{\mathsf{hTC}}$ 

 $\mathbf{D}$ ,  $\mathbf{H}$ 

 $1<sub>00</sub>$ 

Чтобы разговаривать по телефону без помощи рук, подключите к коммуникатору стереофоническую  $-25$   $-7$   $-16$   $-2$ USB-гарнитуру или гарнитуру Bluetooth® (не вхолит в комплект поставки)  $\overline{e}$  Asset  $\overline{e}$  Asset

Порядок подключения Bluetoothгарнитуры описан в Руководстве пользователя.

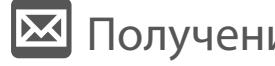

### коммуникаторе

Выберите запись SMS \ MMS **VOCUMENT SYDNE** .<br>Выбрать <del>Ш</del> Меню **По Нажмите Пуск > Сообщения >** Новая уч. запись.

Cooбщения  $\mathbb{P}$   $\mathbb{Z}$   $\mathbb{Y}_0$   $\preccurlyeq$ .<br>Настройка электронной почты -<br>Программа автонастройки нашла vaboo com Для завершения настройки и загрузки 

# О Фотосъемка

Панель Smart ·

Dialing

Кнопка

**PA3FOBOI** 

Камера коммуникатора позволяет делать замечательные снимки на память

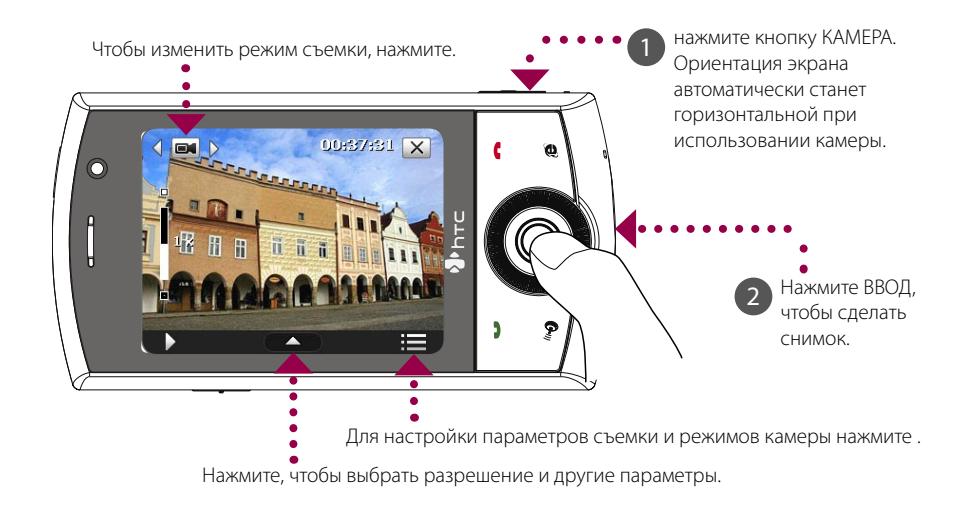

Фотоснимки сохраняются в папку Мои фото(графии), а неудачный снимок можно после съемки удалить, нажав кнопку **m**. Чтобы отправить фото в MMS-сообщении или по эл. почте, нажмите  $\sum$ 

Дополнительные сведения о работе с камерой см. в Руководстве пользователя.

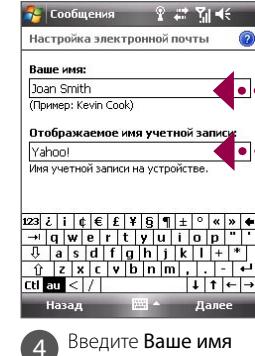

и Отображаемое имя учетной записи. Нажмите Далее.

Ваше устройство можно синхронизировать с сервером Exchange Server вашей организации, чтобы получать почту корпоративной почтовой системы

Руководстве пользователя.

# **• Получение электронной почты в**

Настройте в вашем устройстве получение и отправку сообщений эл. почты через предпочтительного оператора или службу эл. почты.

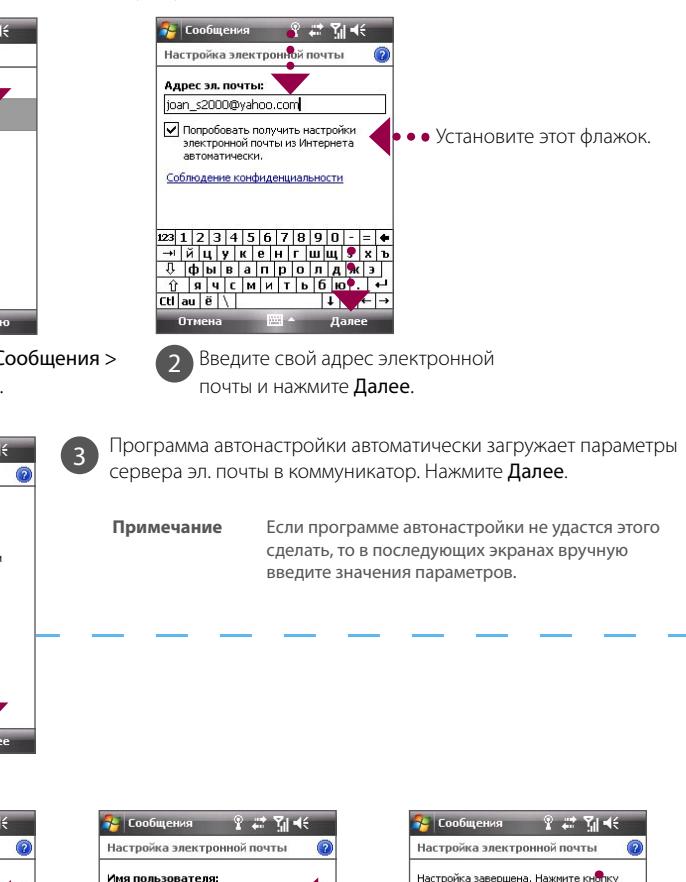

### TOUCh CRUISE ДОКУМЕНТ "Приступая к работе"

Этот документ Приступая к работе поможет вам ознакомиться и начать работу с вашим устройством на платформе Windows Mobile® 6. Мы советуем держать это руководство под рукой, когда вы начнете работать с этим устройством.

Для получения более подробной информации см. руководство пользователя коммуникатора.

### Состав комплекта поставки

В комплект поставки входят следующие элементы.

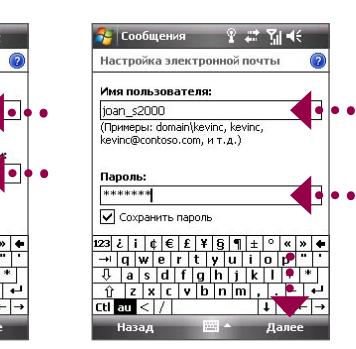

Введите имя **DOUTH** 

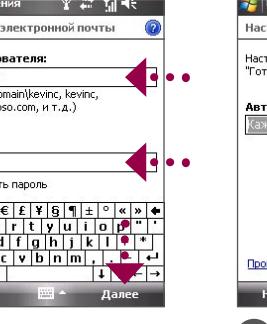

пользователя и пароль для учетной записи эл. Нажмите Далее.

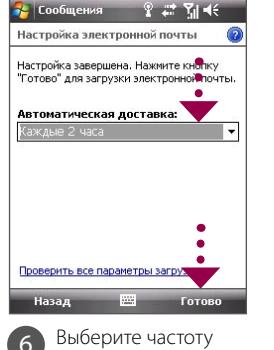

автоматической отправки и получения эл. почты в коммуникаторе. Нажмите Готово.

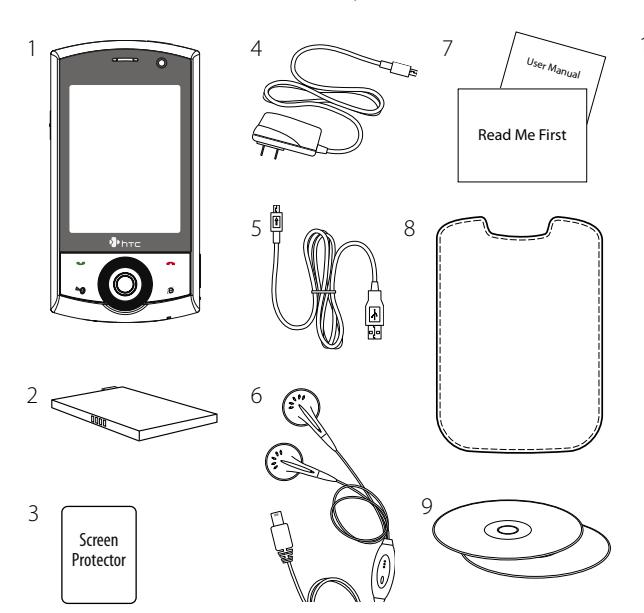

- 1. Управление прикосновением
- 2. Аккумулятор
- Зашитная пленка для экрана
- 4. Адаптер переменного тока
- 5. USB-кабель синхронизации
- 6. Стереофоническая USBгарнитура
- 7. Документ "Приступая к работе" и Руководство пользователя
- 8. Чехол
- 9. Компакт-диск "Приступаем к работе" и компакт-диск с программами
- 10. Дополнительный стилус

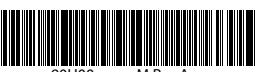

Порядок получения почты корпоративной почтовой системы в вашем устройстве описан в

www.htc.com

# **• Перед использованием коммуникатора** Вставьте карту USIM/SIM позолоченными

#### А. Снимите заднюю крышку

Убедитесь, что устройство выключено, затем сдвиньте крышку отсека аккумулятора

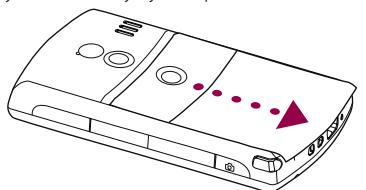

### В. Вставьте SIM-карту

Динамик телефона <del>—</del>

ГОЛОСОВОЕ

**УПРАВЛЕНИЕ** 

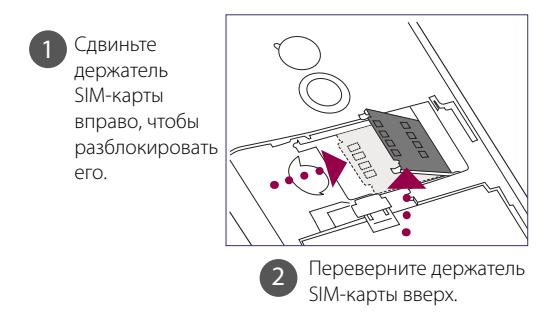

Телефон с сенсорным экраном

 $\frac{1}{\sqrt{2}}$ 

 $\odot$ 

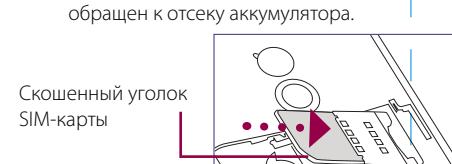

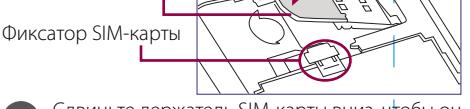

контактами вниз, чтобы скошенный угол был

Сдвиньте держатель SIM-карты вниз, чтобы он р шелчком встал на место и зафиксировался. При установке аккумулятора фиксатор SIM-карты улерживает ее на месте.

#### С. Вставьте аккумулятор

Вставьте аккумулятор, совместив его медные контакты с контактами внутри отсека аккумулятора. Сначала вставьте контактный край аккумулятора, а затем слегка прижмите аккумулятор, чтобы он встал на место. Контакты лля аккумулятор

## HTC Home<sup>™</sup>

НТС Home™ - это подключаемый к экрану Сегодня модуль, предоставляющий в удобном виде такие актуальные сведения, как время, дата, прогноз погоды, новые сообщения и пропущенные звонки. В этом модуле также имеется настраиваемая панель запуска, в которую можно добавлять избранные программы, чтобы открывать их одним нажатием, и переключатель профилей, позволяющий быстро менять профиль или мелодию звонка в коммуникаторе.

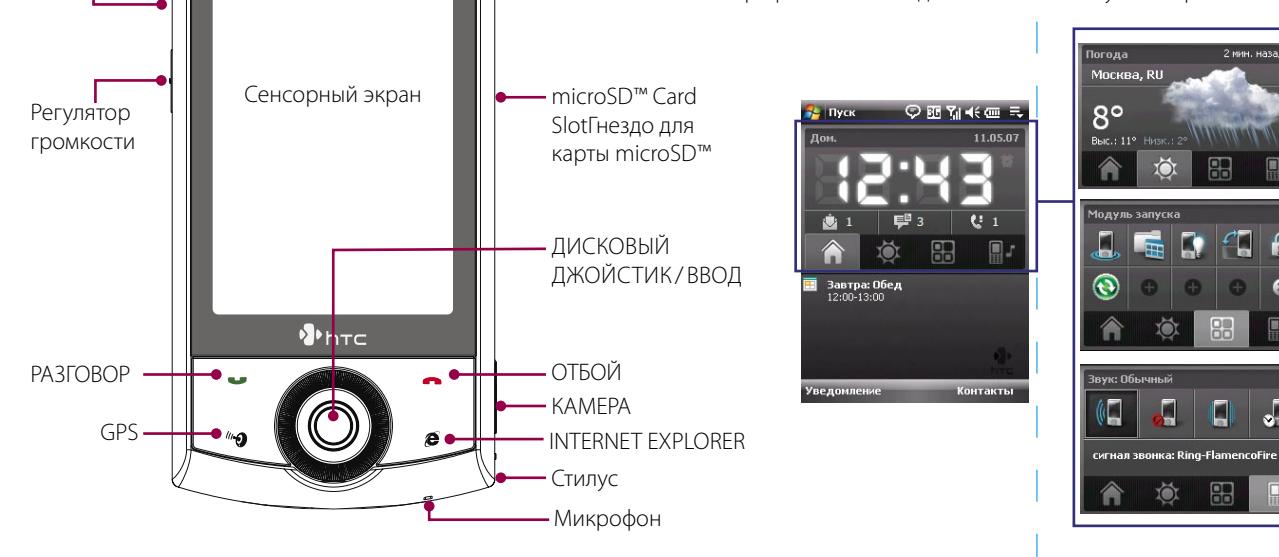

- ПИТАНИЕ

•Вторая камера

D. Установите на место заднюю крышку Сдвиньте заднюю крышку на место

#### Е. Зарядка аккумулятора

Аккумулятор поставляется не полностью заряженным. Чтобы зарядить аккумулятор, не вынимая его из устройства, подключите вилку шнура адаптера переменного тока к сетевой розетке, а конец шнура с разъемом USB - к разъему Sync в нижней части устройства. Аккумулятор заряжается полностью примерно за 3 часа.

#### **F.** Включение/выключение устройства

Чтобы включить или выключить коммуникатор, нажмите и удерживайте кнопку ПИТАНИЕ в течение 3 секунд. При выключении питания откроется

сообщение с запросом на подтверждение. Чтобы выключить устройство, нажмите Да.

### TouchFLO™

ТоuchFLO™ делает работу с сенсорным экраном коммуникатора еще удобнее. Используя функцию TouchFLO, можно делать прокрутку и перемещаться по экрану, просто водя пальцем по сенсорной панели. Технология TouchFLO также включает в себя Touch Cube, с помощью которого можно добавлять избранные контакты, воспроизводить файлы мультимедиа, запускать программы и многое другое.

\©)

#### Прокрутка с помощью пальца

При просмотре веб-страницы, документа или списка (например списка контактов, файлов и т.п.) сдвиньте палец вверх для прокрутки вниз или сдвиньте палец вниз для прокрутки вверх

Для прокрутки вправо переместите палец влево. Для прокрутки влево переместите палец вправо.

#### Перемещение с помощью пальца

Нажмите пальцем по экрану и, не отпуская, проведите по экрану в нужном направлении

#### Touch Cube

Для открытия Touch Cube поместите палец на логотип в нижней части сенсорного экрана, а затем проведите пальцем вверх.

Для закрытия Touch Cube проведите пальцем BH<sub>M3</sub>

Touch Cube - это трехмерный кубический интерфейс пользователя. Чтобы перевернуть интерфейс с одной стороны на другую, проведите пальцем на сенсорном экране влево или вправо.

При первом включении коммуникатора Мастер быстрой настройки поможет вам откалибровать сенсорный экран, вкратце покажет, как работать со стилусом и всплывающими меню, и поможет установить дату, время и пароль.

Следуйте отображаемым на экране указаниям для завершения работы мастера настройки.

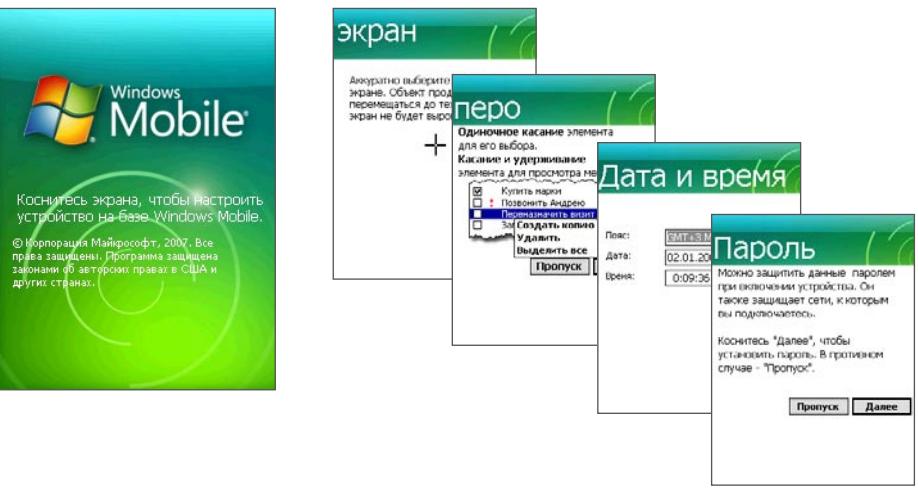

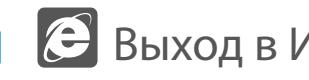

### Примечание пользователя

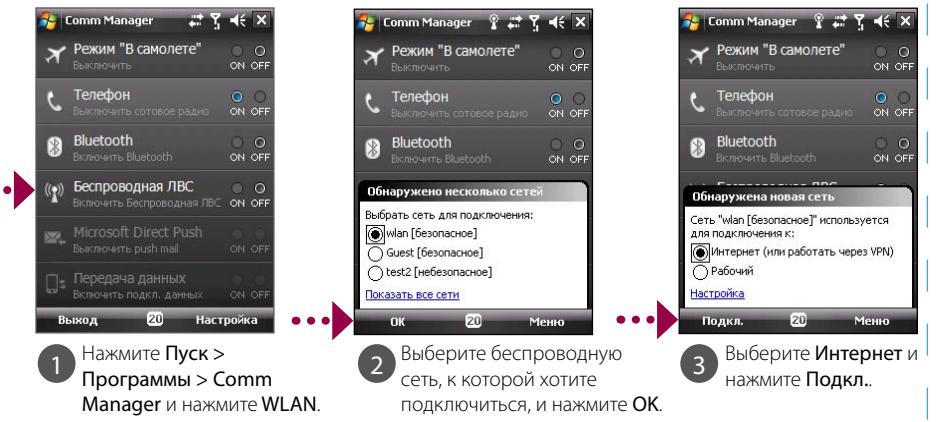

Mobile (нажмите Пуск > Internet Explorer).

Открытие Touch Cube

# Мастер быстрой настройки

## Выход в Интернет и просмотр веб-страниц

Выход в Интернет с использованием функции Wi-Fi® в вашем устройстве.

Если в вашем районе нет точки доступа Wi-Fi, то к Интернету можно подключиться, используя услугу 3G/GPRS или удаленное подключение к вашему оператору мобильной связи. Порядок подключения с использованием 3G/GPRS или удаленного подключения см. в Руководстве

Примечание Для подключения к защищенной беспроводной сети может понадобиться ввод Ключа доступа.

Установив подключение, для просмотра веб-страниц запустите программу Internet Explorer®

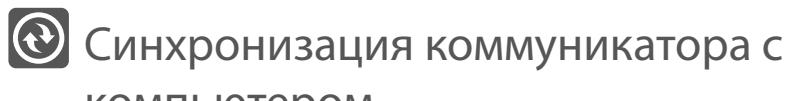

### КОМПЬЮТЕРОМ

Синхронизация коммуникатора с компьютером позволяет хранить в коммуникаторе актуальную информацию, такую как сообщения эл, почты Outlook, контакты, задачи и встречи.

#### Установка на компьютере программного обеспечения для синхронизации

В зависимости от того, какая операционная система установлена на вашем компьютере, для его синхронизации с коммуникатором вам понадобится либо программа Microsoft ActiveSync<sup>®</sup> 4.5 (или более новой версии), либо программа Центр устройств Windows Mobile®

#### Настройка программы ActiveSync в OC Windows® XP

Установите программу ActiveSync 4.5 на ПК с компакт-диска "Приступая к работе".

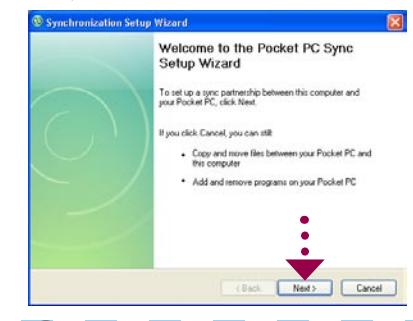

Подключите коммуникатор к компьютеру. Мастер настройки синхронизации автоматически запустится и поможет вам создать связь для синхронизации. Для продолжения нажмите Далее.

 $\left( 3\right)$ Чтобы синхронизировать коммуникатор с компьютером, снимите флажок Выполнять синхронизацию непосредственно с сервером Microsoft Exchange и нажмите Далее.

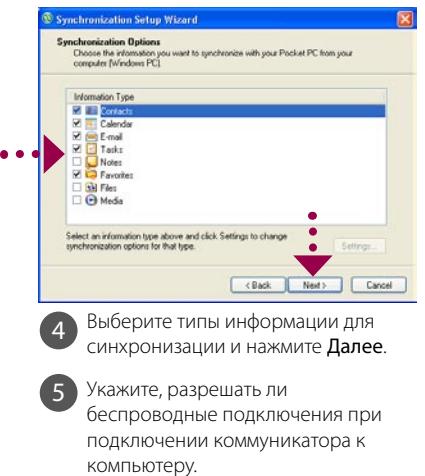

Нажмите Готово

#### Настройка программы "Центр устройств Windows Mobile" в ОС Windows Vista®

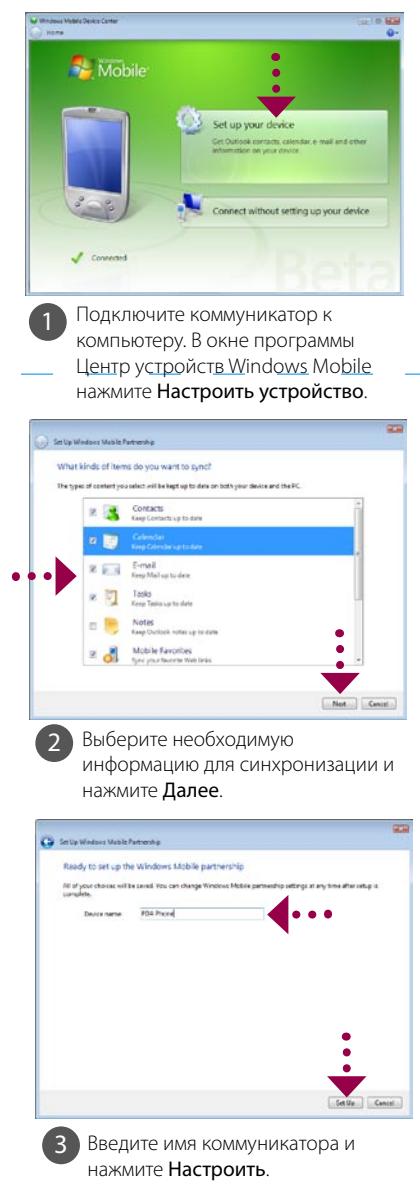